# Contenido

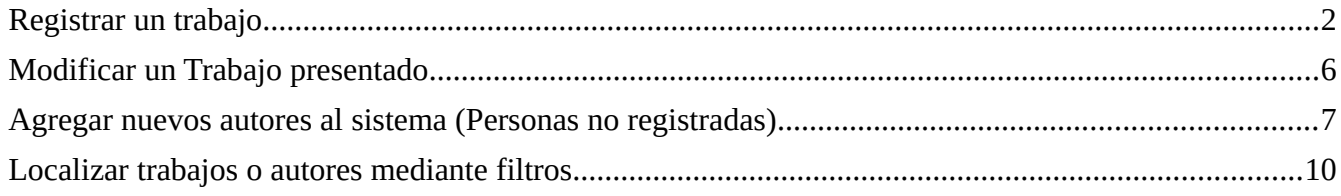

## <span id="page-1-0"></span>Registrar un trabajo

Ingresar al sistema:<https://jornadas.sistemas.unam.edu.ar/cie/>

1 - Hacer clic en "Acceder al Sistema".

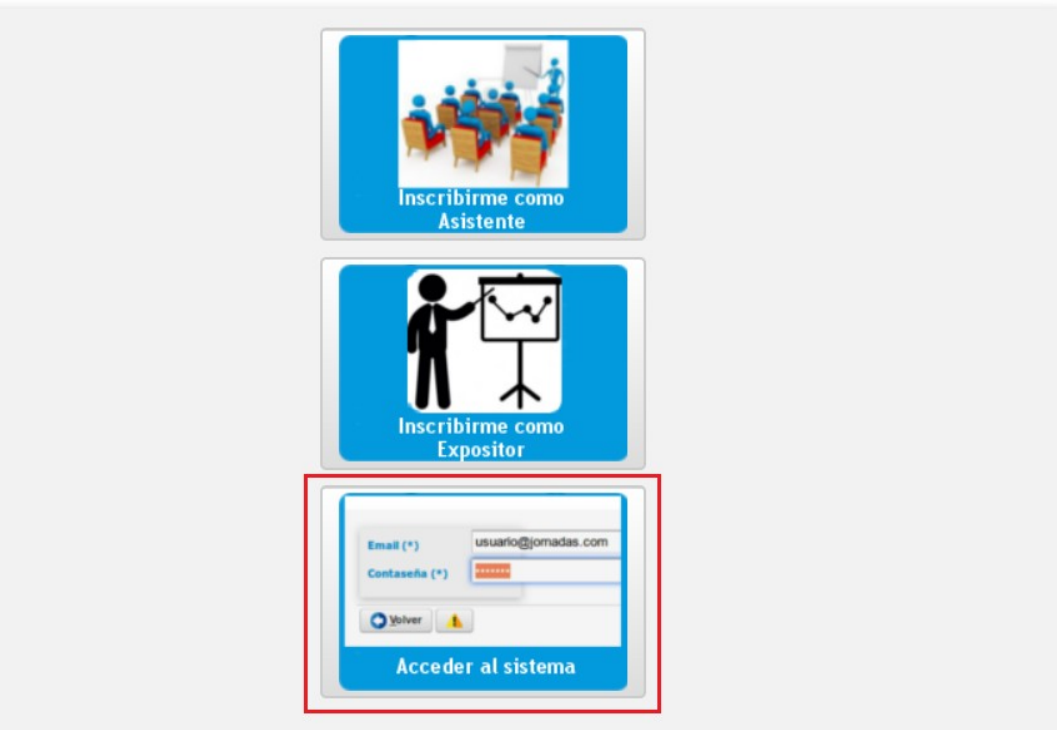

2 - Acceder al sistema con su mail y contraseña

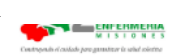

#### 2º CONGRESO INTERINSTITUCIONAL DE ENFERMERÍA DE MISIONES versión 3.2.1

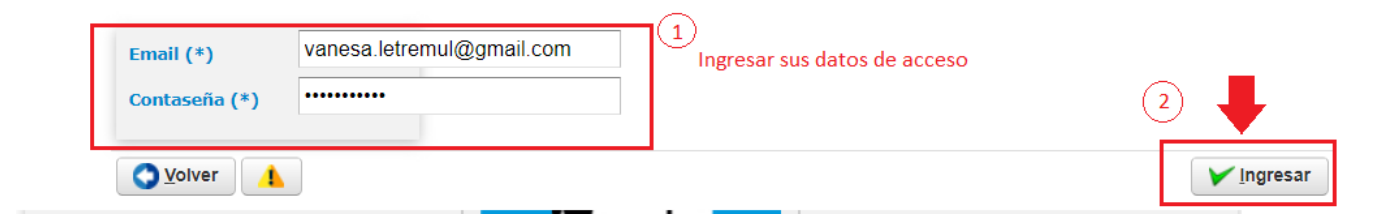

3 - Ingresar al menú "Trabajos Presentados". Hacer clic en el botón Agregar.

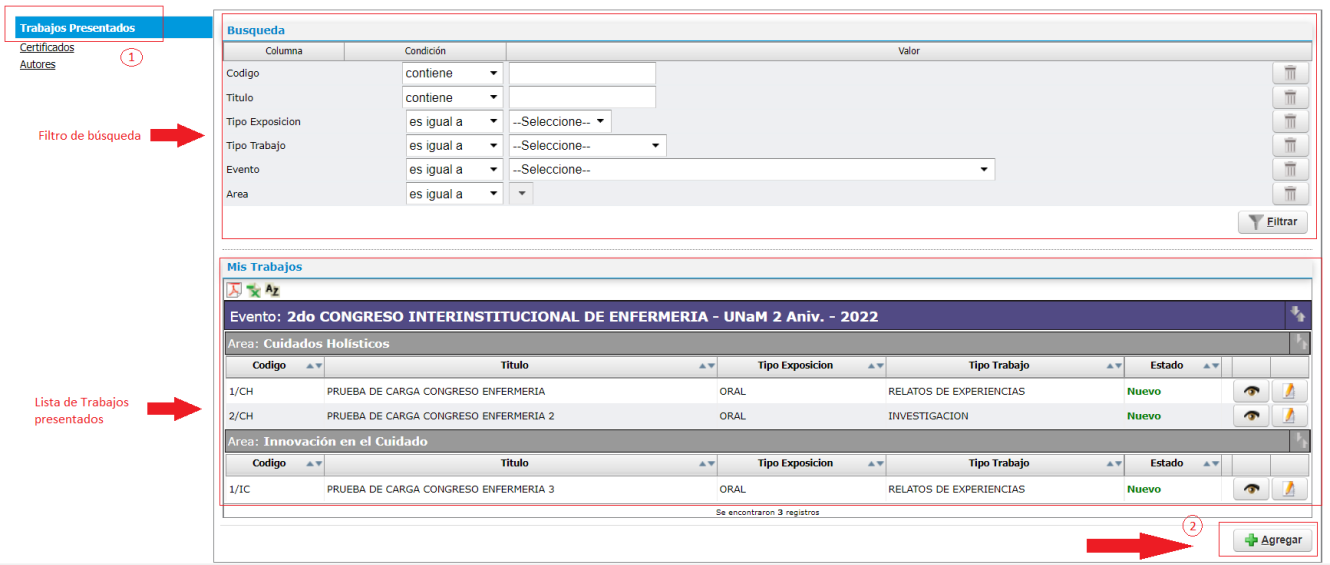

#### 4 – Debe seleccionar el evento, ingresar el título y seleccionar el área a la que corresponde su trabajo:

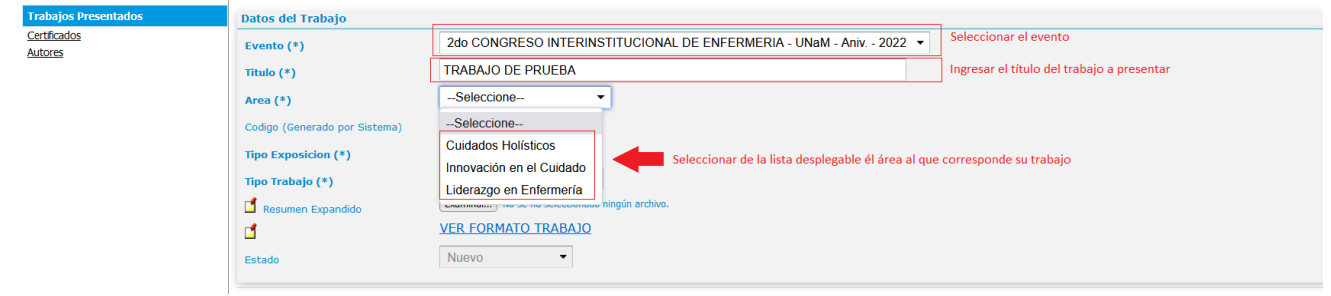

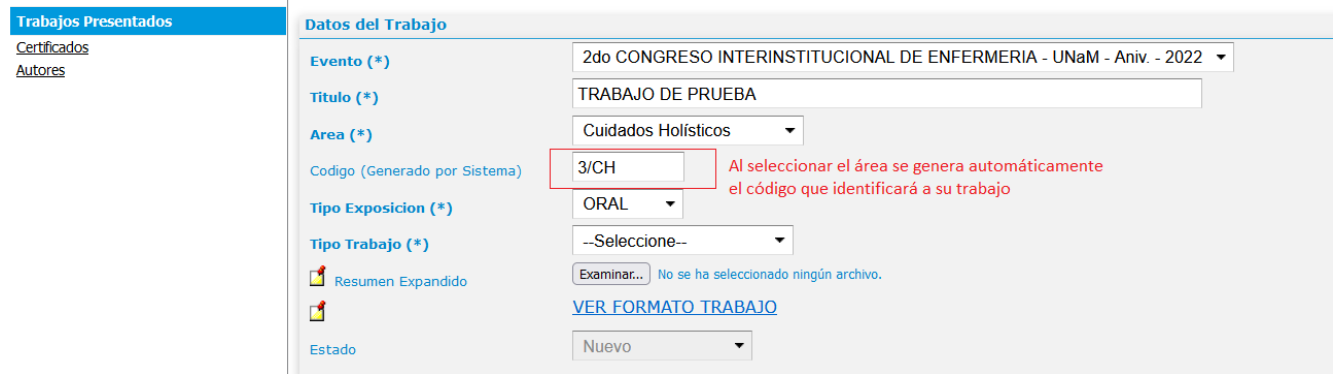

5 – Seleccionar de la lista desplegable el tipo de exposición: Oral o Poster:

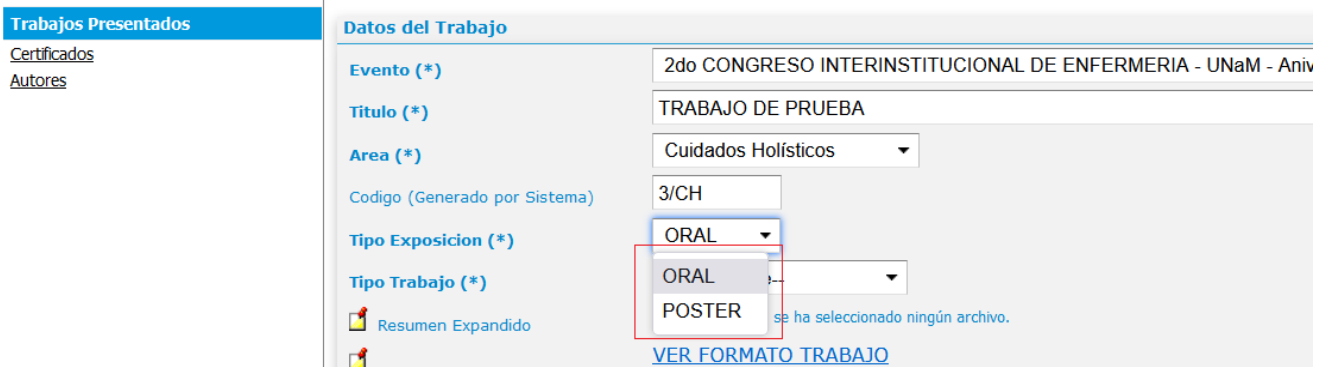

6 – Seleccionar de la lista desplegable el tipo de trabajo.

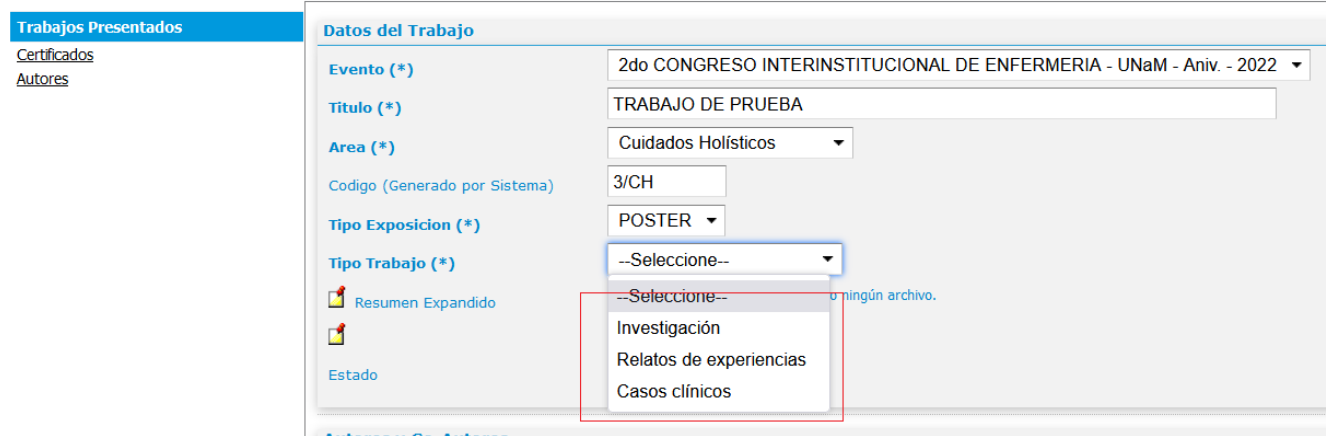

7 – Descargar el modelo del documento, donde especifica que debe contener el documento final que Usted debe elaborar y luego adjuntar.

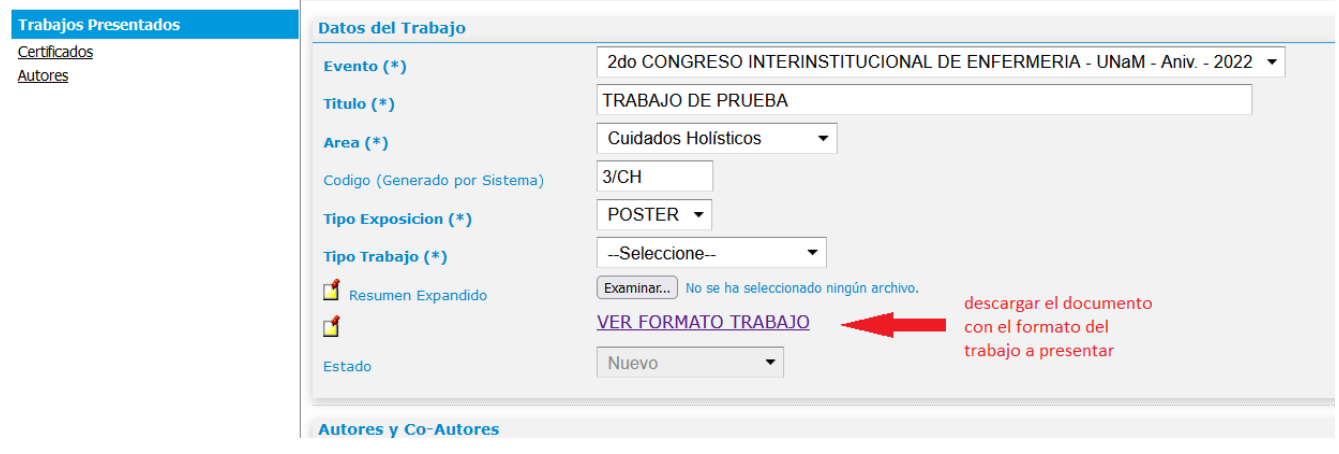

8 – Adjuntar el documento elaborado.

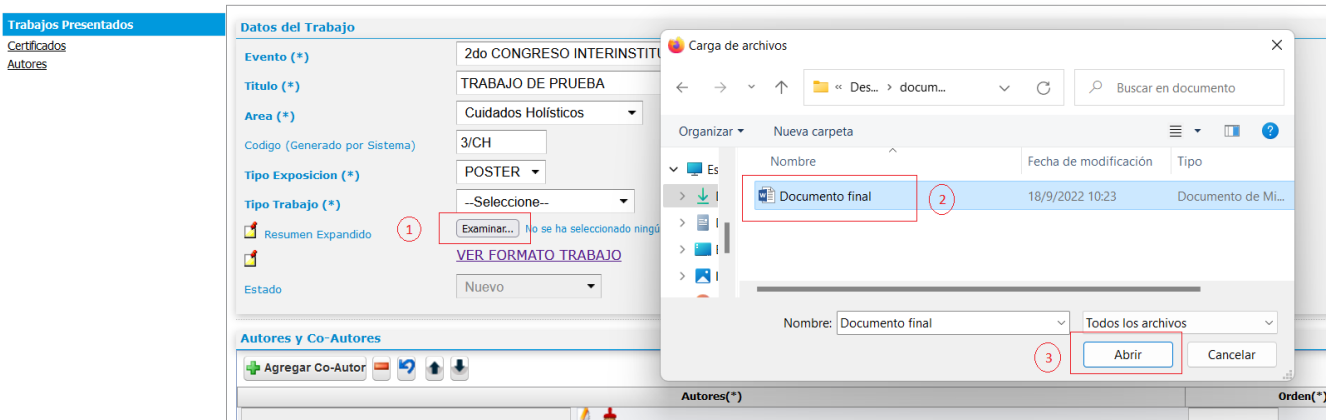

9 - Agregar autores y asignarle un orden.

Debe hacer clic en el botón de seleccionar autores, esto abrirá una ventana emergente con las personas registradas en el sistema, donde debe localizar al autor deseado.

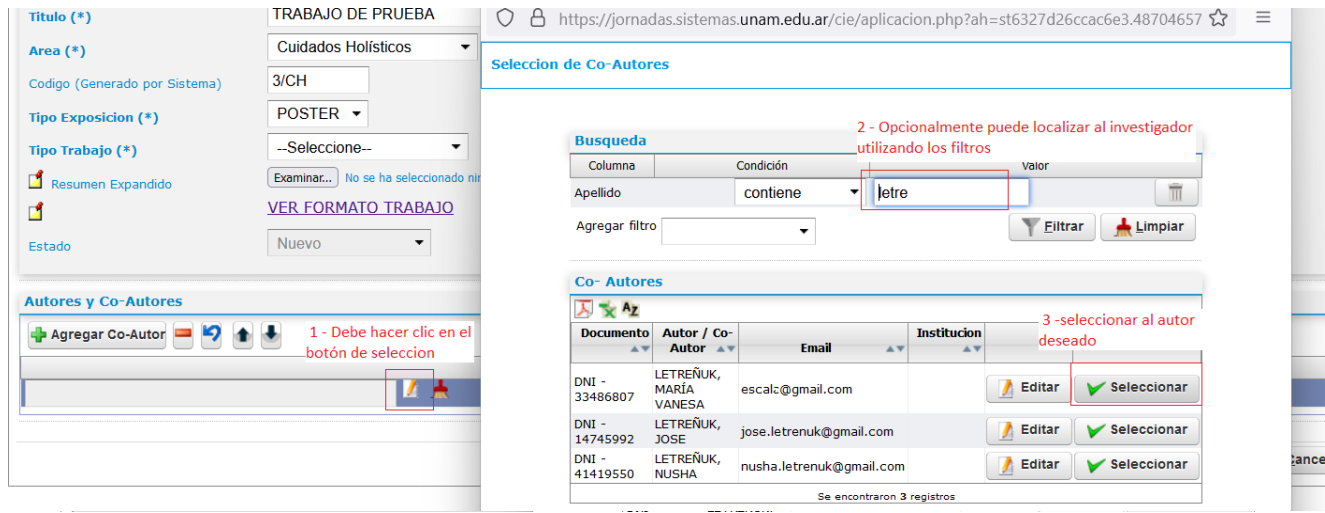

Debe asignar un número de orden al autor seleccionado.

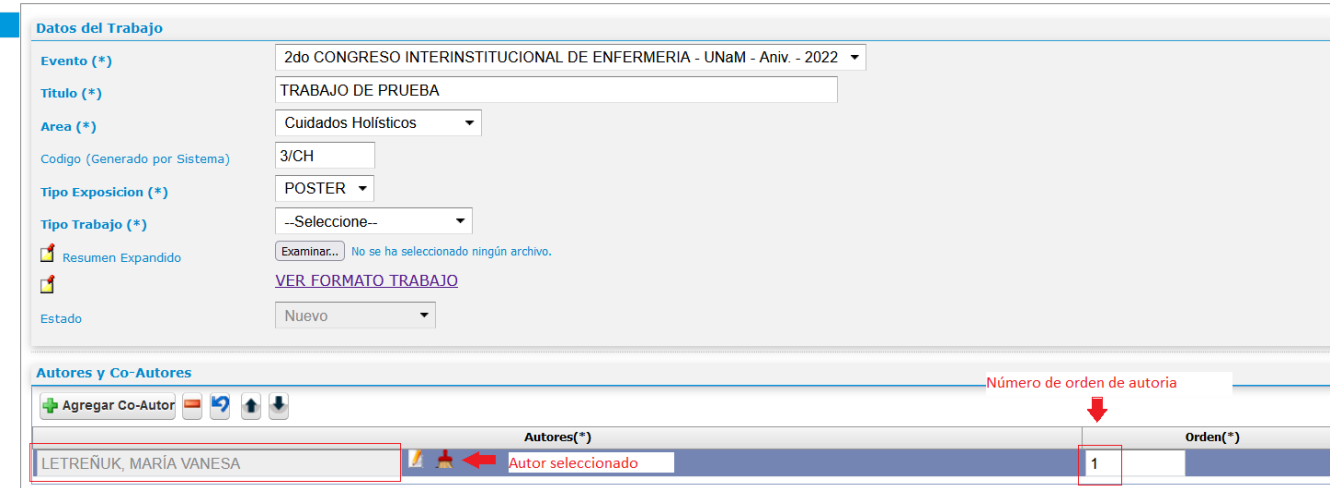

Si desea agregar más autores debe hacer clic en el botón "Agregar co-autor" y se agregará una nueva fila donde debe repetir lo descripto en el punto 9 para poder cargar al nuevo autor y el número de orden correspondiente.

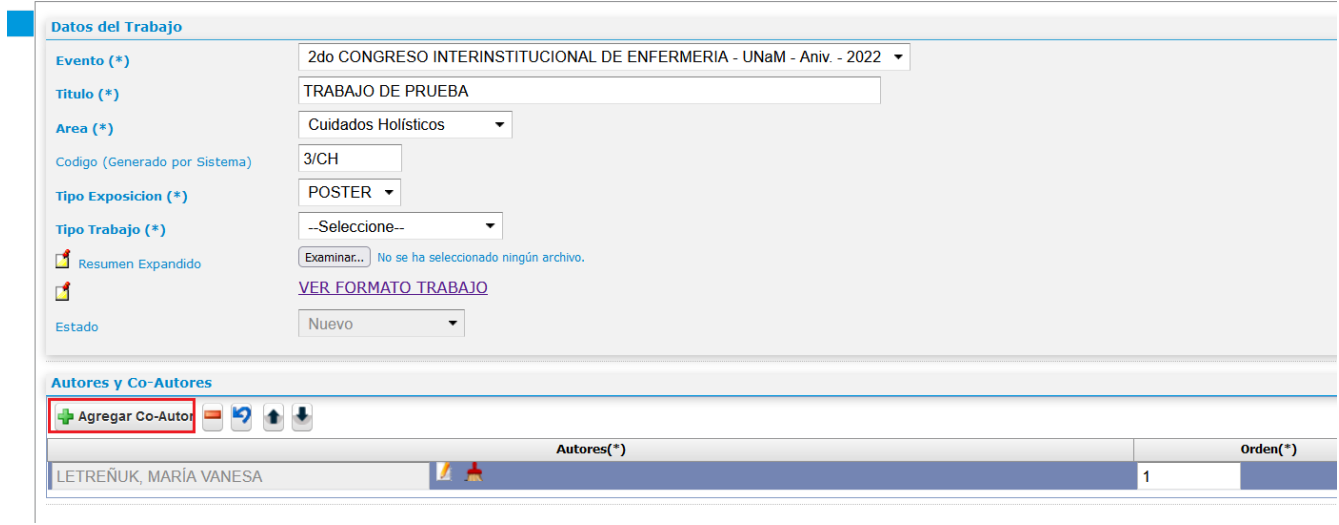

10 – Hacer clic en el botón Guardar, para finalizar la carga del trabajo.

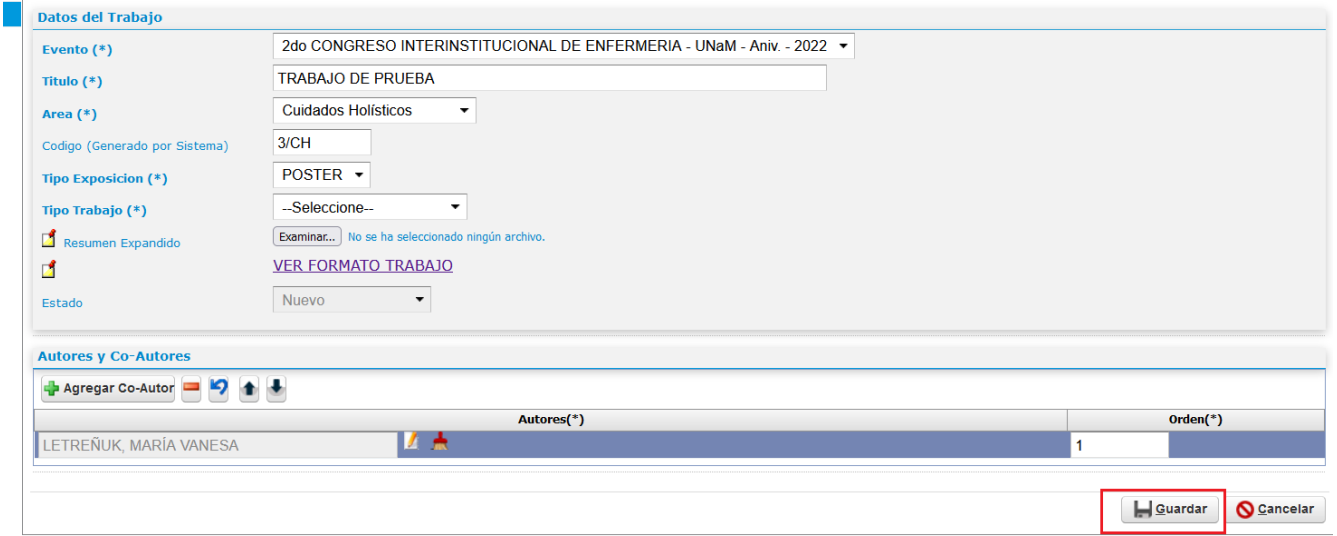

### <span id="page-5-0"></span>Modificar un Trabajo presentado

1 – Para modificar un trabajo presentado, que se encuentra en estado nuevo, debe ingresar al sistema con el usuario y clave correspondiente. En la solapa de trabajos presentados seleccionar el trabajo que necesita modificar o agregar autores.

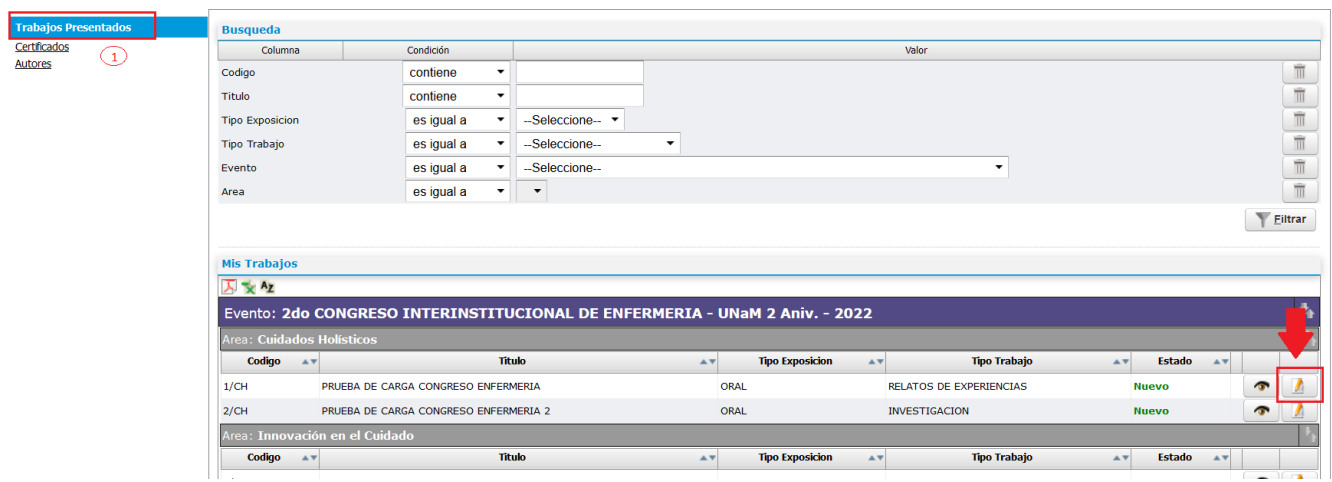

2 - Luego podrá visualizar la pantalla con los datos del trabajo presentado. En esta pantalla puede realizar cualquier modificación de los datos cargados previamente. Luego de realizar las modificaciones que desee debe hacer clic en el botón Guardar.

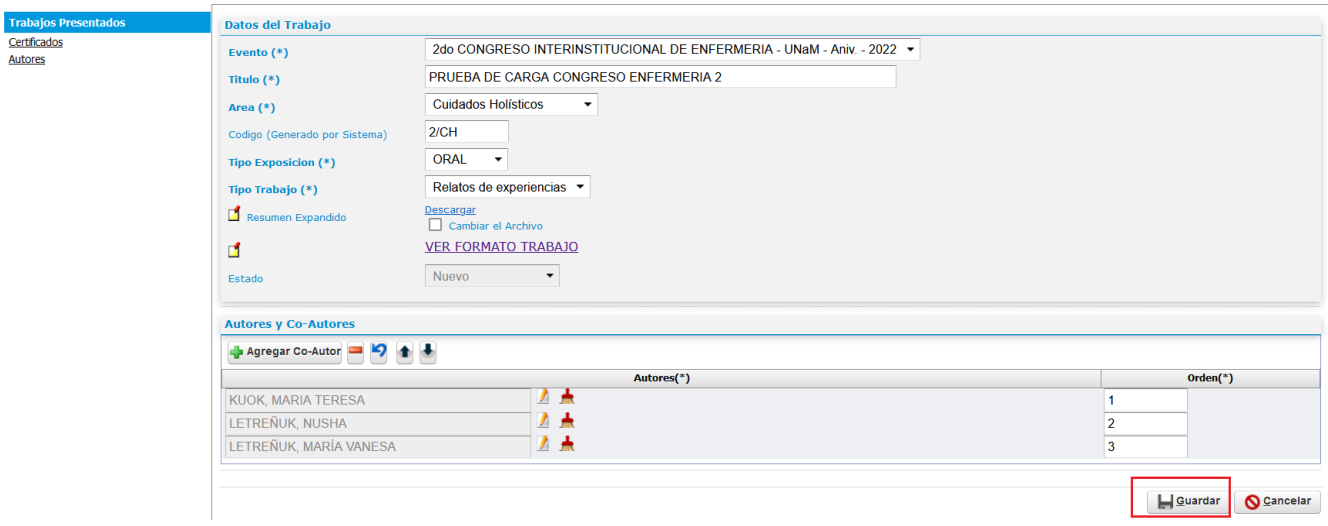

### <span id="page-6-0"></span>Agregar nuevos autores al sistema (Personas no registradas)

Para agregar autores que no estén registrados en el sistema debe seguir los siguientes pasos:

1 – Debe hacer clic en el botón de "Agregar Co-Autor". Al hacer clic en el botón "Agregar Co-Autor" va a generar una nueva fila en el equipo de autores.

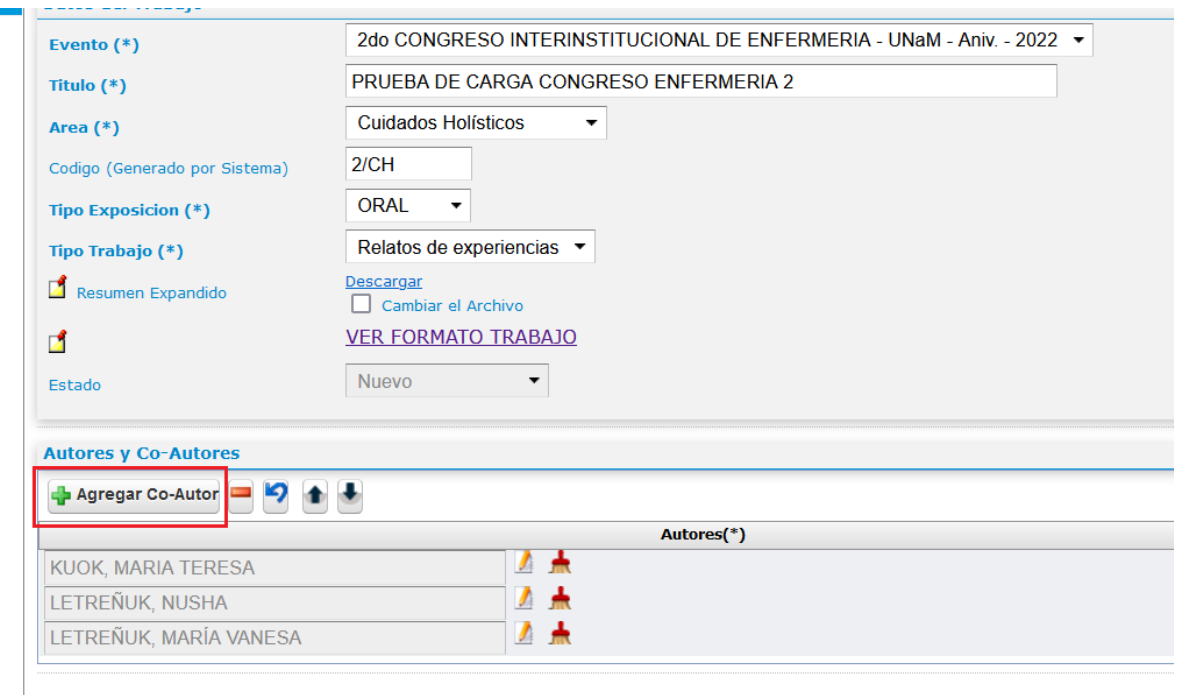

2 - Sobre la fila que se agregó, debe hacer clic en el botón seleccionar autor. Y se visualizará una ventana emergente con las personas registradas en el sistema.

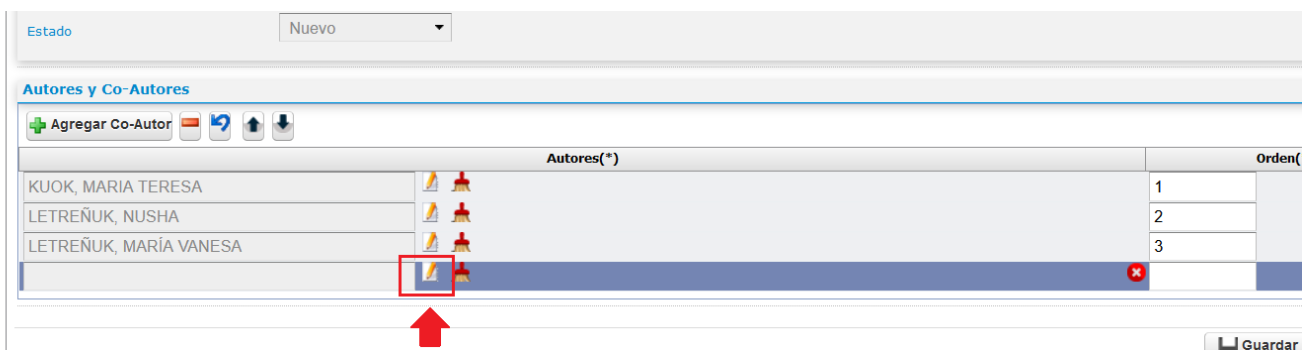

3 – Si no localiza al autor deseado mediante los filtros, lo puede agregar haciendo clic en el botón Agregar.

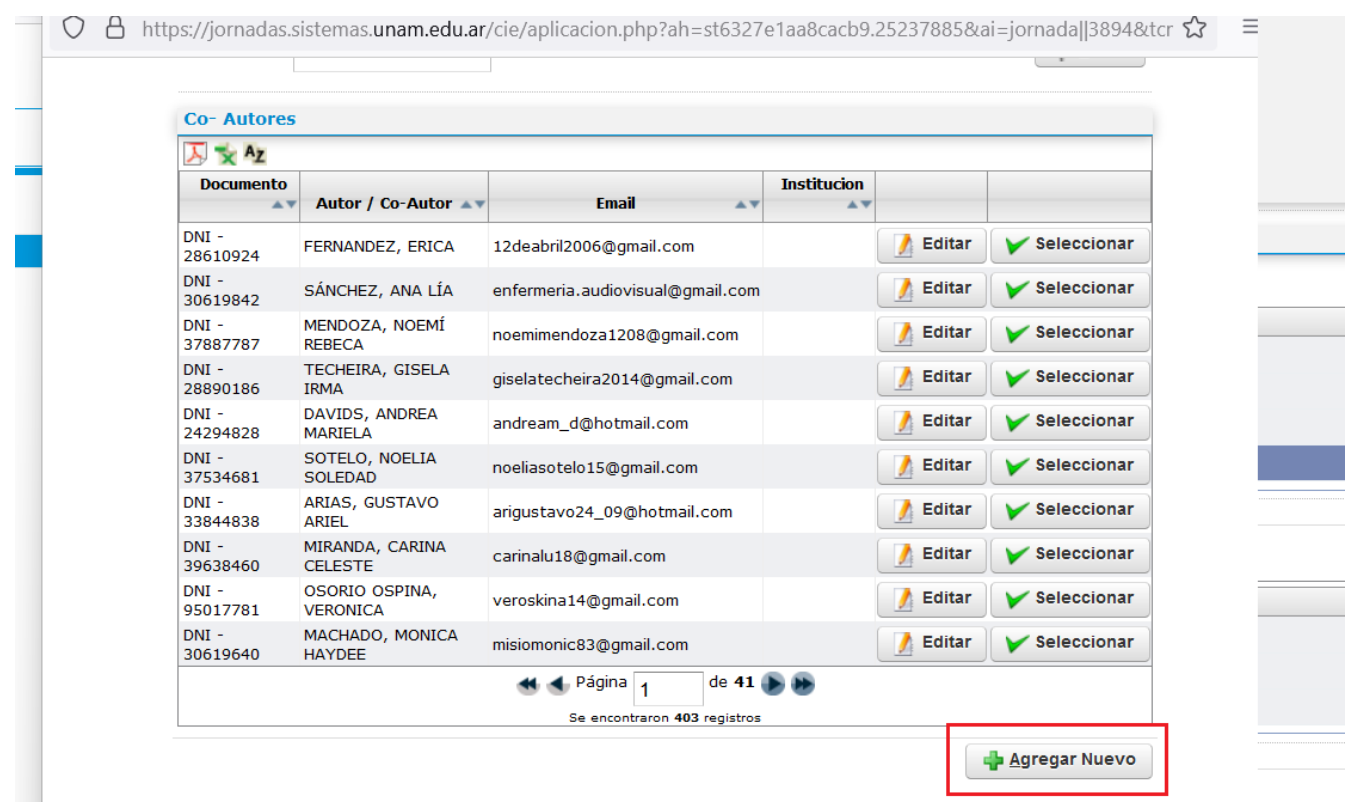

4 – Debe completar los datos del nuevo autor y hacer clic en el botón guardar.

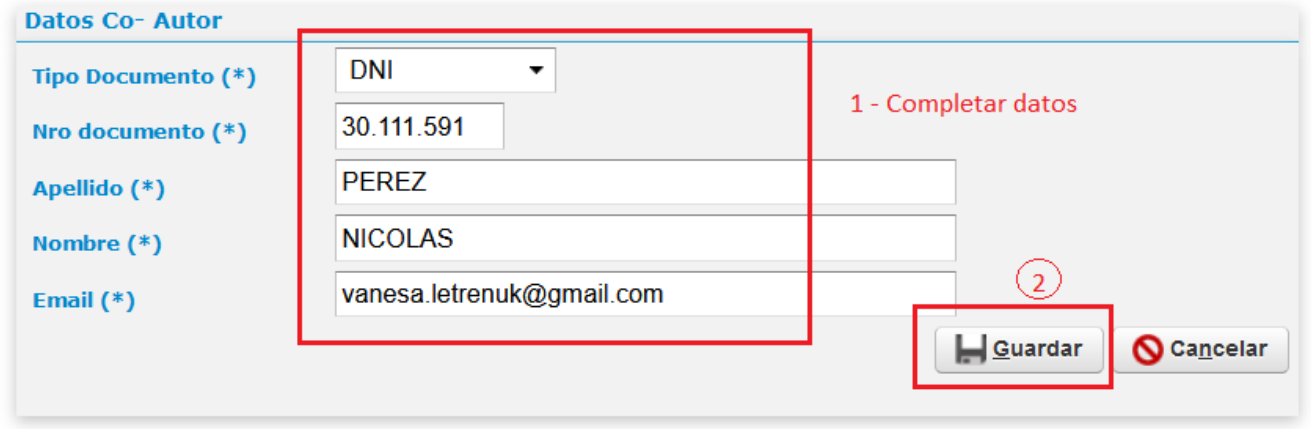

Luego de guardar los datos, el autor estará disponible en el listado para ser seleccionado. Haciendo clic en el botón "Seleccionar" el sistema lo llevará al equipo de autores

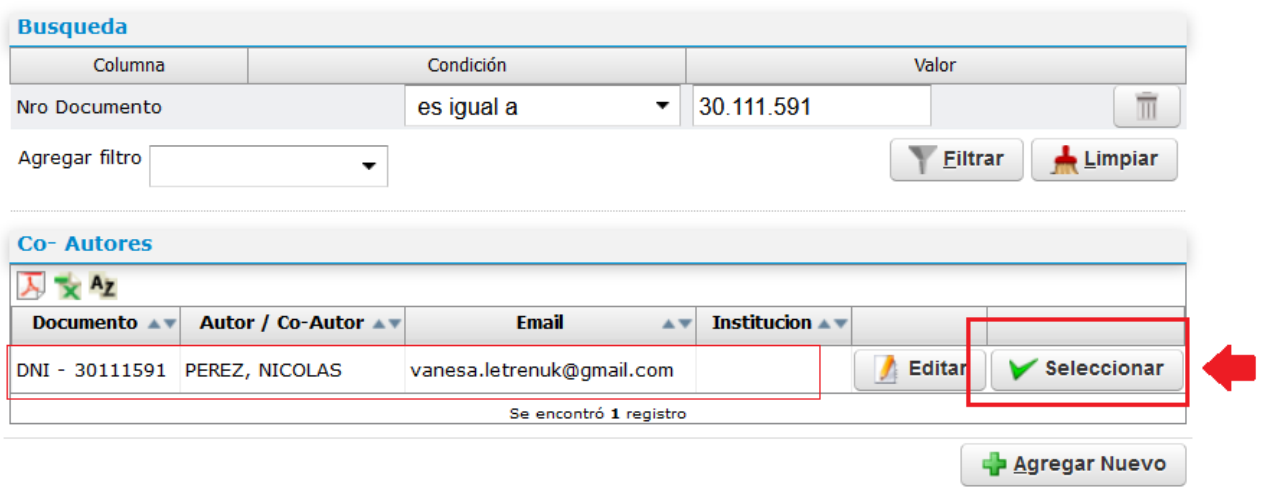

## <span id="page-9-0"></span>Localizar trabajos o autores mediante filtros

Para localizar un registro mediante los filtros debe ingresar el o los criterios de búsqueda. Y luego debe hacer clic en el botón Filtrar.

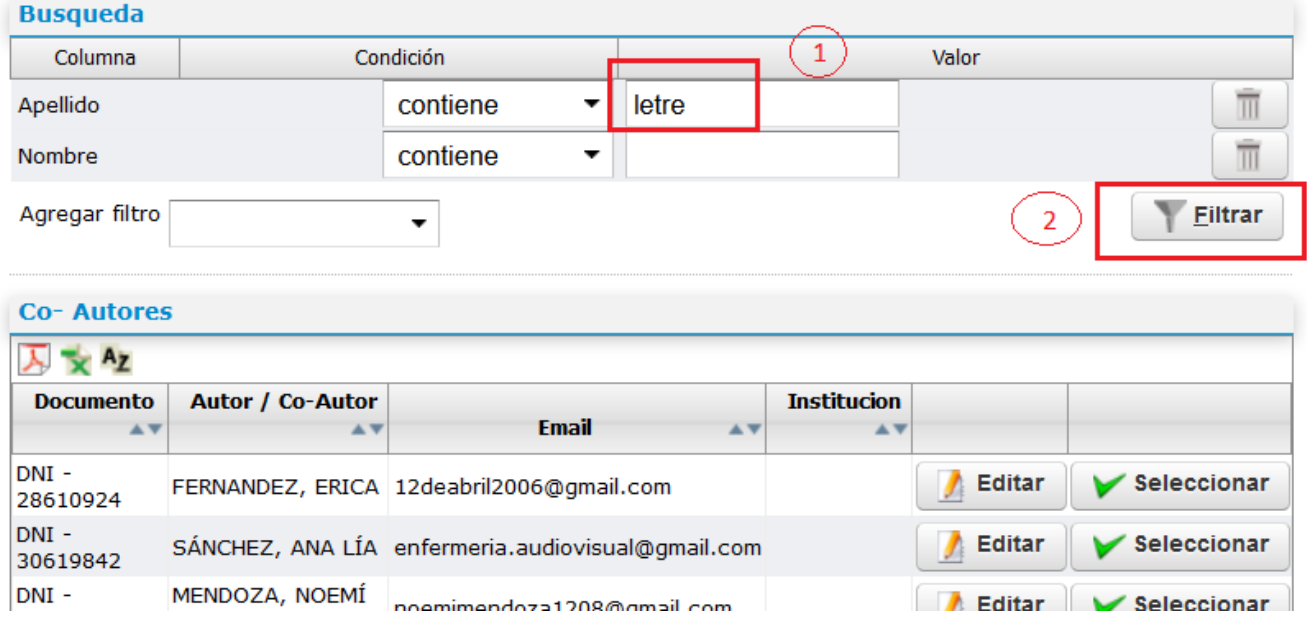

Se visualizan los registros que coinciden con el o los criterios ingresados.

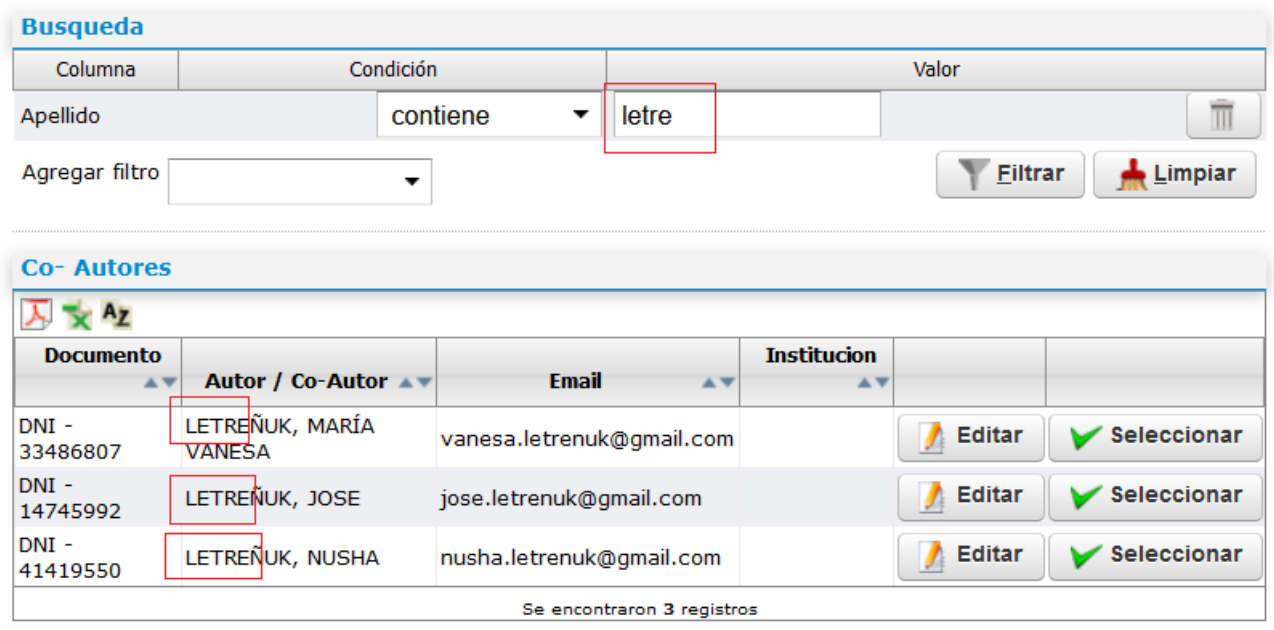

Para desestimar la búsqueda y visualizar todos los registros nuevamente debe hacer clic en el botón Limpiar.

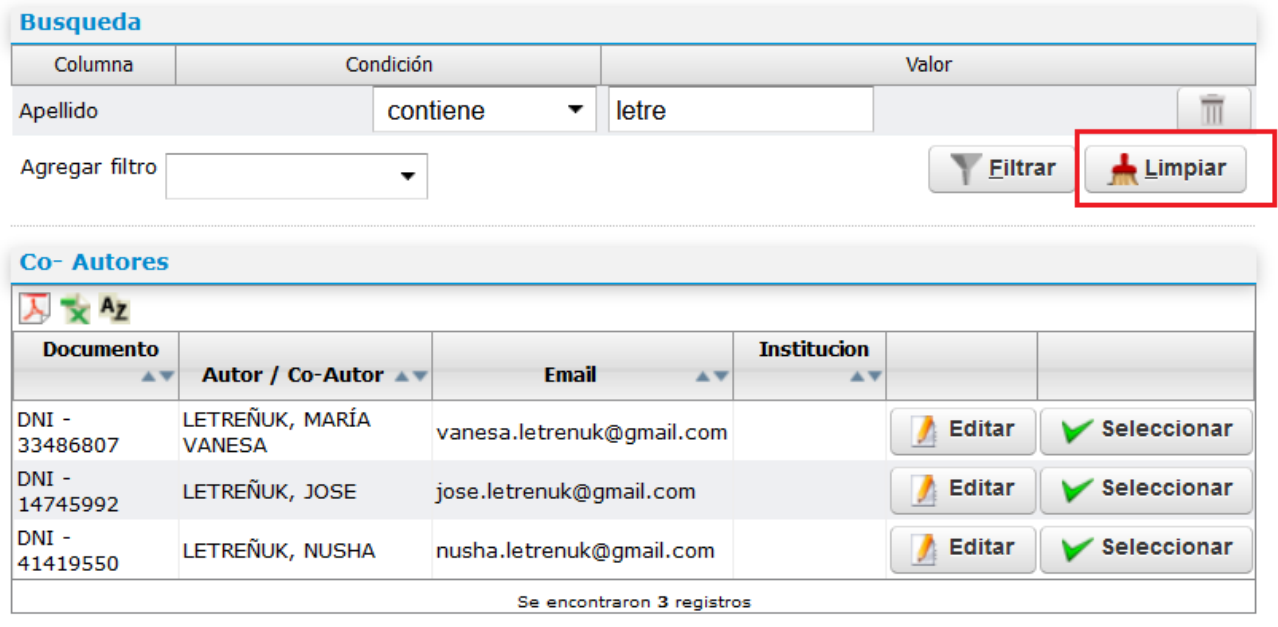

Además puede agregar criterios de búsqueda seleccionando de la lista desplegable el criterio que desee:

Jornada - Seleccion de Co-Autores — Mozilla Firefox

O A https://jornadas.sistemas.unam.edu.ar/cie/aplicacion.php?ah=st6327e1aa8cacb9.25237885&ai=jornada||389 ☆

#### **Seleccion de Co-Autores**

 $\overline{C}$ 

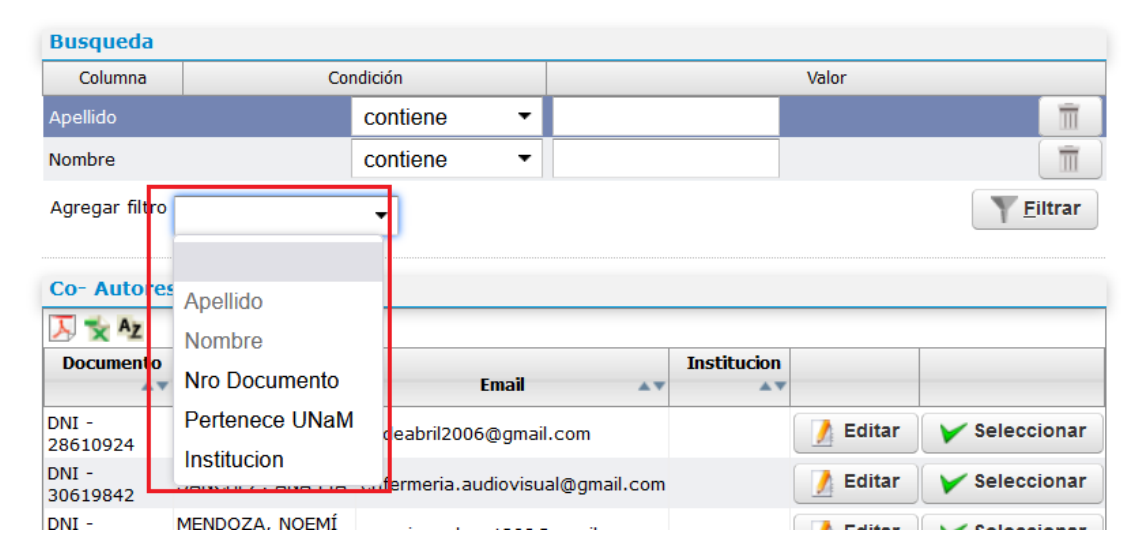

 $\Box$ 

 $\equiv$